Dell Client Management Pack Version 5.0 For Microsoft System Center Operations Manager And Microsoft System Center Essentials User's Guide

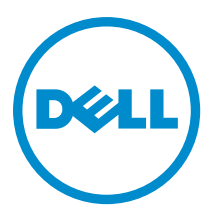

# Notes, Cautions, and Warnings

NOTE: A NOTE indicates important information that helps you make better use of your computer. W

CAUTION: A CAUTION indicates either potential damage to hardware or loss of data and tells you how to avoid the problem.

WARNING: A WARNING indicates a potential for property damage, personal injury, or death.

#### **©** 2013 Dell Inc. All Rights Reserved.

Trademarks used in this text: Dell™, the Dell logo, Dell Boomi™, Dell Precision™ , OptiPlex™, Latitude™, PowerEdge™, PowerVault™, PowerConnect™, OpenManage™, EqualLogic™, Compellent™, KACE™, FlexAddress™, Force10™, Venue™ and Vostro™ are trademarks of Dell Inc. Intel®, Pentium®, Xeon®, Core® and Celeron® are registered trademarks of Intel Corporation in the U.S. and other countries. AMD® is a registered trademark and AMD Opteron™, AMD Phenom™ and AMD Sempron™ are trademarks of Advanced Micro Devices, Inc. Microsoft®, Windows®, Windows Server®, Internet Explorer®, MS-DOS®, Windows Vista® and Active Directory® are either trademarks or registered trademarks of Microsoft Corporation in the United States and/or other countries. Red Hat® and Red Hat® Enterprise Linux® are registered trademarks of Red Hat, Inc. in the United States and/or other countries. Novell® and SUSE® are registered trademarks of Novell Inc. in the United States and other countries. Oracle® is a registered trademark of Oracle Corporation and/or its affiliates. Citrix®, Xen®, XenServer® and XenMotion® are either registered trademarks or trademarks of Citrix Systems, Inc. in the United States and/or other countries. VMware®, vMotion®, vCenter®, vCenter SRM™ and vSphere® are registered trademarks or trademarks of VMware, Inc. in the United States or other countries. IBM® is a registered trademark of International Business Machines Corporation.

2013 - 11

Rev. A02

# **Contents**

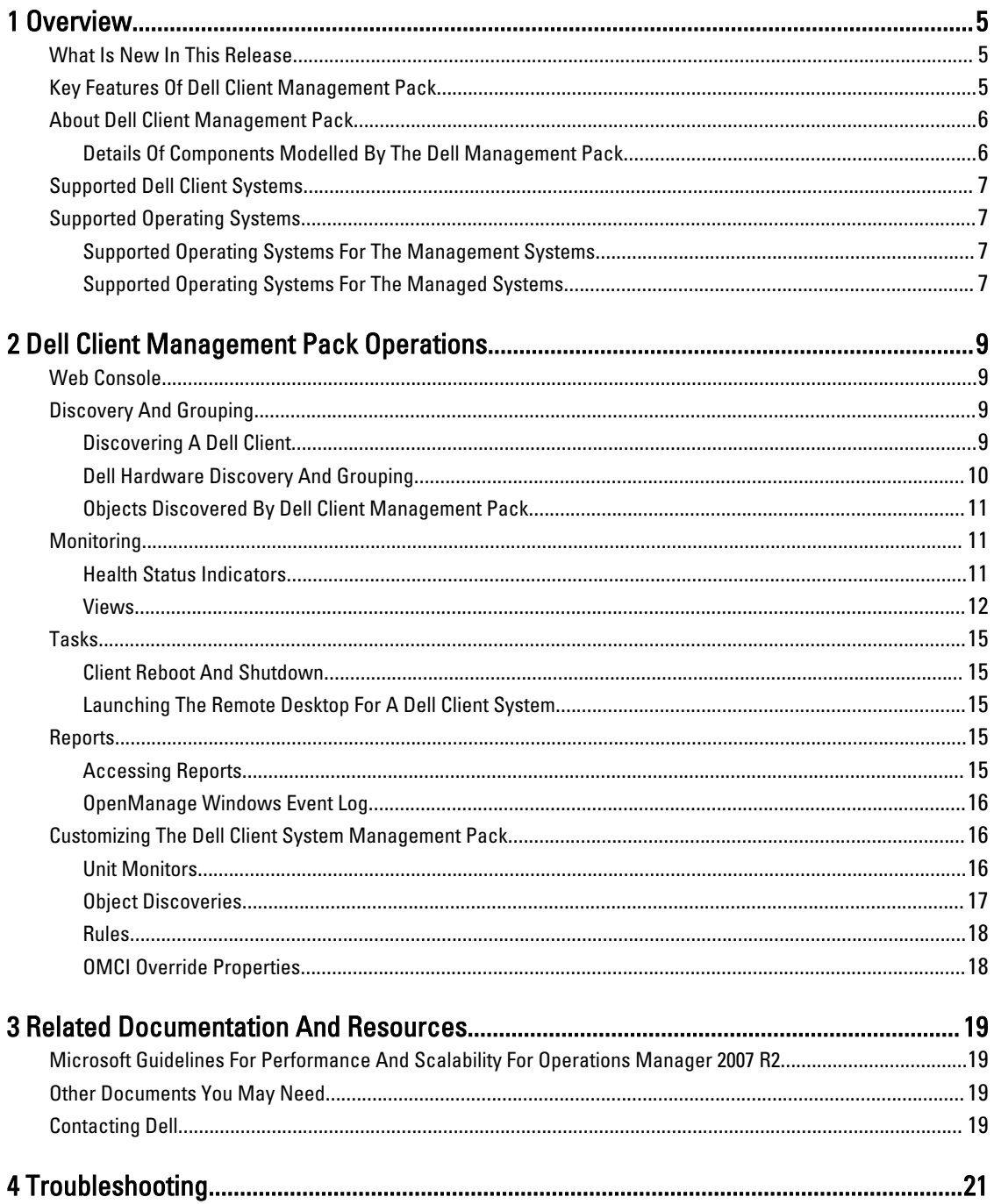

# <span id="page-4-0"></span>**Overview**

The Dell Client Management Pack version 5.0 for Microsoft System Center 2012 R2 Operations Manager, Microsoft System Center 2012 SP1 Operations Manager, System Center 2012 Operations Manager, System Center Operations Manager 2007 R2, or System Center Essentials (SCE) 2010 allows you to manage and monitor the availability of Dell client systems.

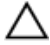

CAUTION: Perform the procedures in this document only if you have proper knowledge and experience in using Microsoft Windows operating system and System Center 2012 R2 Operations Manager, System Center 2012 SP1 Operations Manager, System Center 2012 Operations Manager, System Center Operations Manager 2007 R2, and System Center Essentials 2010, to avoid data corruption and/or data loss.

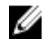

NOTE: The readme file packaged in the self-extracting executable Dell\_Client\_Management\_Pack\_v5.0\_A00.exe contains the latest information about software and management station requirements, and information about known issues. The latest readme file is available at dell.com/support/manuals.

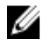

NOTE: All references to OpsMgr in this guide are applicable to System Center 2012 R2 Operations Manager, System Center 2012 SP1 Operations Manager, System Center 2012 Operations Manager, System Center Operations Manager 2007 R2, and System Center Essentials 2010, unless otherwise specified.

## What Is New In This Release

The Dell Client Management Pack version 5.0 supports:

- Latest Dell client platforms and OMCI versions
- Microsoft System Center 2012 R2 Operations Manager
- Microsoft Windows 2012 R2 as management server operating system
- Microsoft Windows 8 with OMCI 8.1.1

## Key Features Of Dell Client Management Pack

The following table lists the key features and functionality of the Dell Client Management Pack version 5.0.

#### Table 1. Features And Functionality

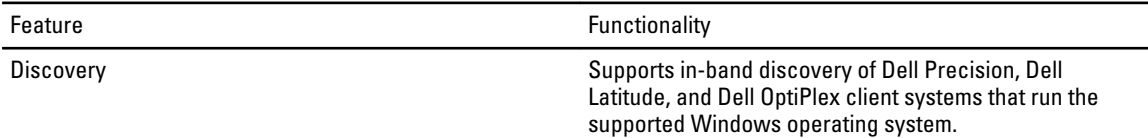

1

<span id="page-5-0"></span>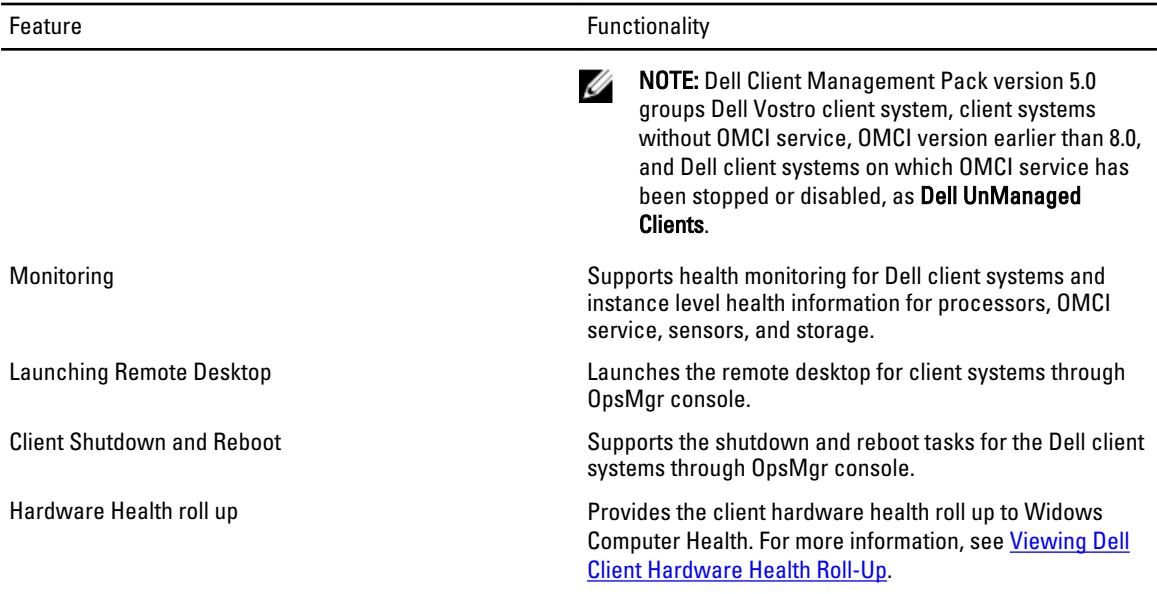

## About Dell Client Management Pack

The following table describes the management packs and utilities, and their dependencies with each other.

#### Table 2. Management Pack Functionality And Dependencies Management Pack

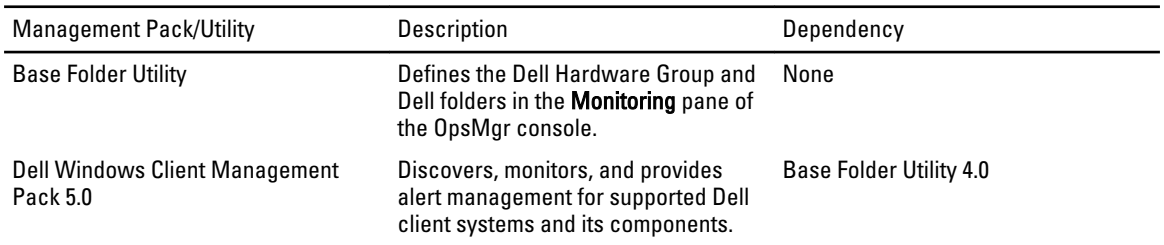

### Details Of Components Modelled By The Dell Management Pack

The following table lists the details and the components modelled by the management pack.

#### Table 3. Management Pack Details And Components Modelled

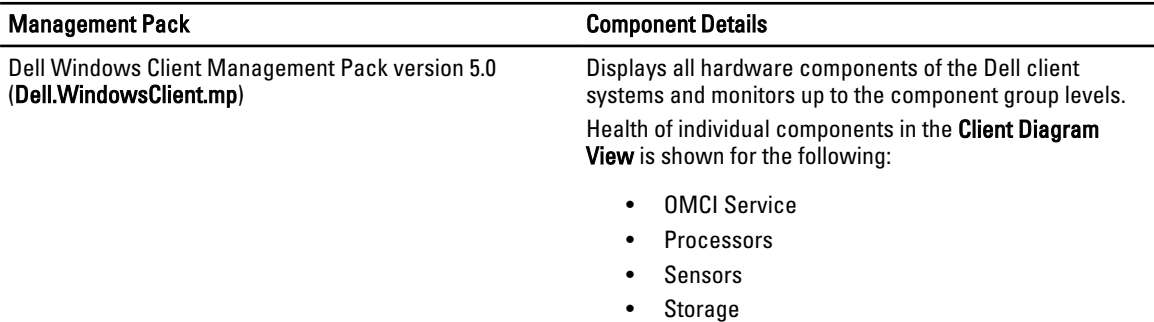

## <span id="page-6-0"></span>Supported Dell Client Systems

The Dell Client Management Pack Version 5.0 supports the following Dell client systems:

- OptiPlex
- Dell Precision
- Latitude
- Vostro systems running supported client Windows operating systems.

**NOTE:** Vostro systems are classified as Dell UnManaged Clients.

## Supported Operating Systems

### Supported Operating Systems For The Management Systems

For the list of supported operating systems for the management server for OpsMgr 2012/SP1/R2, see technet.microsoft.com/en-us/library/hh205990.aspx and for OpsMgr 2007, see technet.microsoft.com/en-us/library/ bb309428(en-us).aspx.

### Supported Operating Systems For The Managed Systems

The Dell Client Management Pack version 5.0 supports the following operating systems:

- Windows 8 Professional x86 (32-bit) Edition
- Windows 8 Professional x86 (64-bit) Edition
- Windows 8 Enterprise x86 (32-bit) Edition
- Windows 8 Enterprise x86 (64-bit) Edition
- Windows 7 Professional x86 (32-bit) Edition
- Windows 7 Professional x64 (64-bit) Edition
- Windows 7 Ultimate x86 (32-bit) Edition
- Windows 7 Ultimate x64 (64-bit) Edition
- Windows Vista Ultimate SP1
- Windows Vista Ultimate SP1 x64 Edition
- Windows Vista Business SP1
- Windows Vista Business SP1 x64 Edition
- Windows Vista Enterprise SP1
- Windows Vista Enterprise SP1 x64 Edition
- Windows XP Professional SP2
- Windows XP Professional x64 Edition with SP2
- Windows XP Professional x86 (32-bit) Edition with SP3
- Windows XP Professional x64 (64-bit) Edition with SP3
- Windows XP Tablet PC Edition

# <span id="page-8-0"></span>Dell Client Management Pack Operations

This chapter provides information on the various operations that you can perform on Microsoft System Center 2012 R2 Operations Manager, Microsoft System Center 2012 SP1 Operations Manager, Microsoft System Center 2012 Operations Manager, Microsoft System Center Operations Manager 2007 R2, and Microsoft System Center Essentials 2010, using the Dell Client Management Pack version 5.0.

The Client Management Pack enables the following operations to manage Dell client systems:

• Discover Dell Latitude, Dell Precision, Dell OptipPlex, and Dell Vostro computers running supported client Windows operating systems.

**NOTE:** Vostro systems are displayed under the Dell UnManaged Clients group.

- Monitor the Dell OpenManage Client Instrumentation OMCI 8.0, OMCI 8.0.1, and OMCI 8.1 service.
- Group Dell Clients without instrumentation and client systems running without OMCI service under the Dell UnManaged Clients group.
- Monitor the health status for client hardware components by polling at periodic intervals, and update the state of each component in the diagram view. A health status is a standardized description of the functional performance of a component, system, or service. For more information, see [Tasks](#page-14-0).
- Perform client shutdown and reboot tasks.
- Launch remote desktop for Dell client systems.
- Generate reports on Dell Windows Event Log and OMCI events from the Windows Event Log of the managed system.

## Web Console

The web console enables you to monitor and manage your Dell devices with the Dell Client Management Pack using a browser instead of the OpsMgr console. You can use the web console without installing the OpsMgr console. The web console has the following limitations:

- It provides only the **Monitoring** feature for all Management Packs.
- Console launch tasks are not available.
- The **Personalize** view is not available.

## Discovery And Grouping

### Discovering A Dell Client

To discover Dell client systems in the network, ensure that the devices appear in the Agent Managed view under the Administration section of the OpsMgr console. You can use overrides to increase or decrease the discovery and monitoring intervals for specific Dell hardware to meet the needs of your implementation.

The client discovery process classifies a system as Dell UnManaged Clients if it meets any of these three criteria:

• Minimum required version of OMCI (8.0) is not installed on the Dell client system.

- <span id="page-9-0"></span>• Client instrumentation (OMCI) services is disabled or not running.
- Client system is a Vostro system.

#### Adding Dell Client Systems

To add a Dell client system to the Agent Managed list:

- 1. Log on to the system with an account that has the OpsMgr Administrator role for the OpsMgr management groups.
- 2. In the OpsMgr console, click Administration.
- 3. At the bottom of the Administration pane, click Discovery Wizard. The Computer and Device Management Wizard screen is displayed.
- 4. Click Next after reading the instructions on the screen.
- 5. To discover Dell client systems, select the **Advanced discovery** option.
- 6. In the Computer and Device Classes drop-down list, select Clients Only.
- 7. Click Next.

The Discovery Method screen is displayed.

- 8. Select one of the two options given below:
	- Scan Active Directory enables you to specify the selected objects from the Active Directory.
		- 1. Click Configure to create a query to find the objects that you want to scan.
		- 2. Select the domain where the objects that you want to discover reside, from the **Domain** drop-down list.
	- Browse for, or type-in computer names enables you to browse for or type the names of the Dell client systems you want to discover. Click Browse to search for systems on the network or type the name of the system you want to discover.

#### 9. Click Next.

The Administrator Account page is displayed.

- 10. Specify the user account that has administrator rights on the computers that you want to scan using one of the two options:
	- Use selected Management Server Action Account indicates that you can use the existing Management Server Action Account as the administrator account.
	- Other user account indicates that you can specify any account other than the existing Management Server Action Account. Specify the User Name, Password, and the Domain in which the account is present.

NOTE: If you select This is a local computer account, not a domain account, then you must specify the Ø Computer Name instead of the Domain name.

#### 11. Click Discover.

The Select Objects to Manage page displays the list of Dell client systems that you selected.

- 12. Select the Dell client systems that you want to manage and click Next.
- 13. Specify the path for Agent Installation Directory, specify the credentials for Agent Action Account, and click Finish.

### Dell Hardware Discovery And Grouping

The following table lists the details of the hardware discovery and grouping by the Dell Client Management Pack.

#### Table 4. Dell Hardware Discovery And Grouping

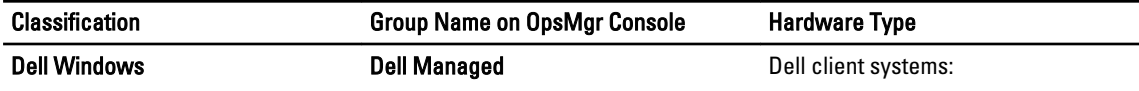

<span id="page-10-0"></span>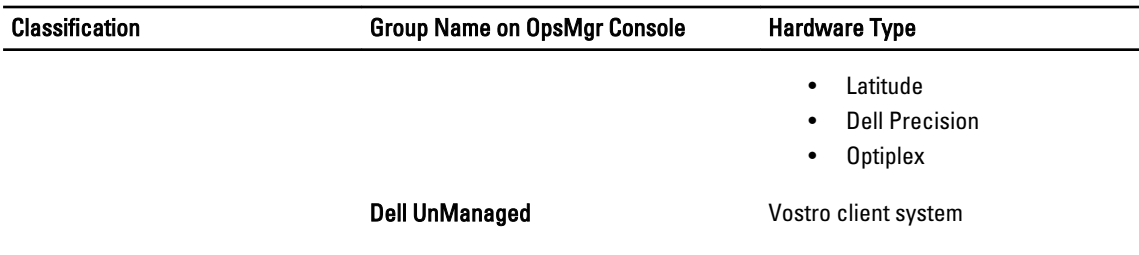

### Objects Discovered By Dell Client Management Pack

The following table lists the details of objects discovered by the Dell Client Management Pack.

#### Table 5. Dell Object Discoveries

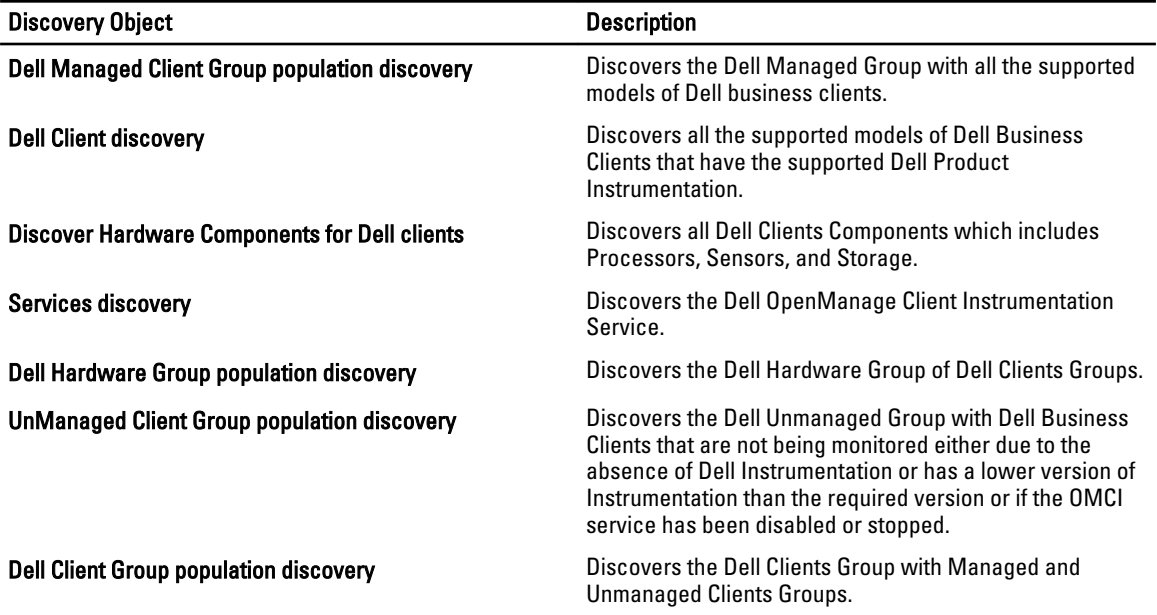

## **Monitoring**

The Dell Client Management Pack version 5.0 enables you to monitor the discovered Dell Client systems. The Health Status Indicators help you to monitor the health of your Dell Client systems on the network.

### Health Status Indicators

The following table lists the icons that indicate the health status of the discovered Dell client systems on the OpsMgr console. For more information on severity propagation, see [State Views](#page-14-0).

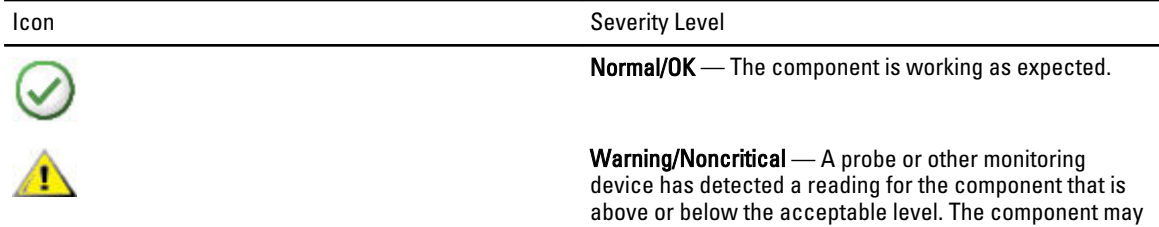

 $\overline{\phantom{0}}$  $\overline{\phantom{0}}$ 

<span id="page-11-0"></span>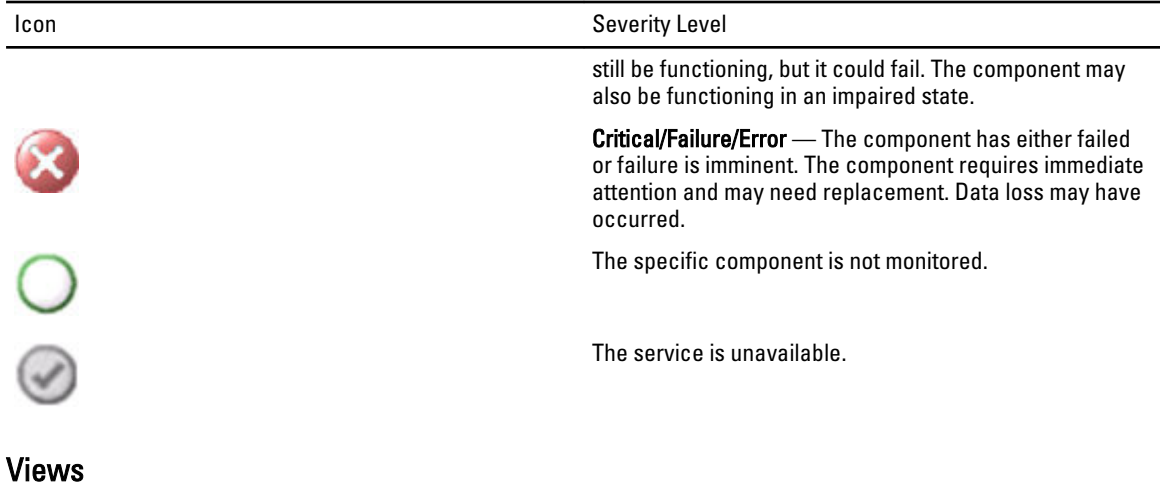

You can monitor the Dell Client systems using the following views:

- Alerts Views
- Diagram Views
- [State Views](#page-14-0)

#### Alerts Views

The Alerts Views displays alerts for the events received from the OMCI service running on the systems that you are monitoring. To view the alerts for the systems you are monitoring:

- 1. In the OpsMgr console, click Monitoring.
- 2. In the Monitoring pane, navigate to the Dell folder and click the folder to display the different views.
- 3. Click Alerts Views  $\rightarrow$  Client Alerts.

The OpsMgr console displays the alerts for all the Dell client systems that you are monitoring in the Client Alerts pane. You can see alerts that meet the criteria that you specified in the Authoring pane of the OpsMgr console, such as severity, resolution state, or alerts that are assigned to you.

4. Select an alert to view the details in the Alert Details pane.

#### Diagram Views

The Diagram Views displays a hierarchical and graphical representation of all Dell clients on your network that OpsMgr manages. The Dell Windows Client Management Pack offers the following views:

- Client Diagram
- Complete Diagram View

#### Client Diagram View

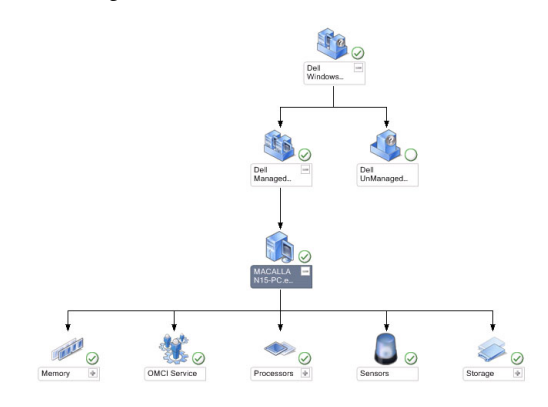

#### Figure 1. Graphical Representation Of Dell Client Systems Managed By OpsMgr

To access the Client Diagram:

- 1. In the OpsMgr console, click Monitoring.
- 2. In the Monitoring pane, navigate to the Dell folder and click the folder to display the different views.

#### 3. Click Diagram Views  $\rightarrow$  Client Diagram.

The Client Diagram offers a graphical representation of all Dell client systems that OpsMgr manages. You can expand and verify the status of individual systems and their components in the diagram. The root node for this view is the Dell Windows Clients group. You can view details for Dell Clients with this view.

- 4. Select a component in the diagram to view the details in the Detail View pane. You can view details of the OMCI service as well as the following hardware components of Dell clients:
	- Memory
	- Processors
	- Sensors
	- Storage

#### <span id="page-13-0"></span>Complete Diagram View

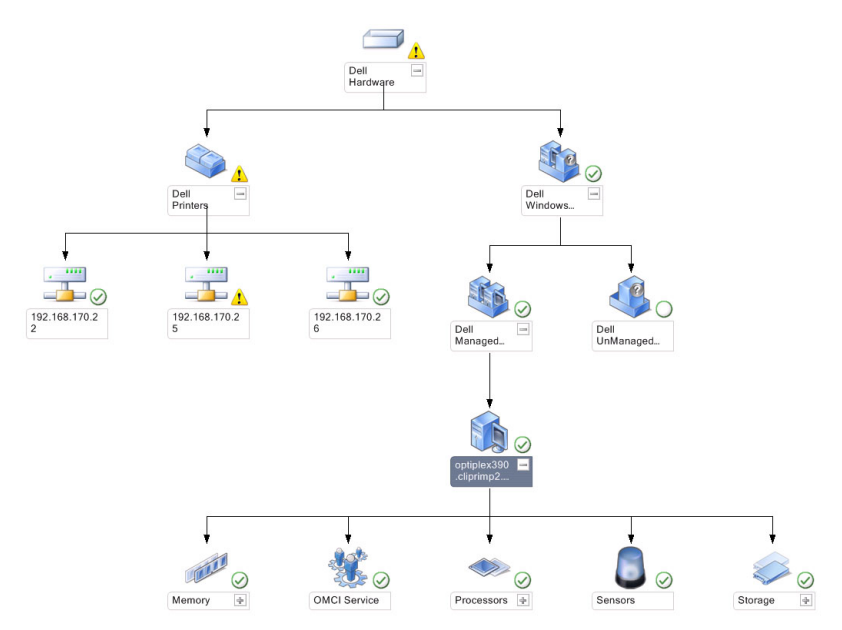

#### Figure 2. Graphical Representation Of All Dell Devices

To access the Complete Diagram View:

- 1. In the OpsMgr console, click Monitoring.
- 2. In the Monitoring pane on the left side, navigate to the Dell folder and click the folder to display the different views.
- 3. Click Diagram Views  $\rightarrow$  Complete Diagram View.

The Complete Diagram View offers a graphical representation of all Dell devices that OpsMgr manages. You can expand and verify the status of individual devices and their components in the diagram. You can view details for Dell Clients and Dell UnManaged with the Complete Diagram View.

4. Select a component in the diagram to view the details in the Detail View pane.

#### Viewing Dell Client Hardware Health Roll-Up

You can view the Dell Client Hardware Health rolled up to Windows Computer Health. To view the Dell Client Hardware Health roll-up:

- 1. In the OpsMgr console, click My Workspace.
- 2. Right-click on Favorite Views and from the pop-up menu select New  $\rightarrow$  Diagram Views. A Create Diagram View window is displayed.
- 3. In the **Name** text box, type the desired name.
- 4. In the Description text area, type the desired description.
- 5. In the Choose Target section, click Browse. The Select Object window is displayed.
- 6. In the Select Object window, select All Windows Computer from the Look for drop-down list and then click Search.
- 7. Click Add and then click OK.
- 8. In the Choose from a template section, select Client Diagram from the drop-down list.
- 9. Click Create.

#### <span id="page-14-0"></span>State Views

The State Views displays the status of each Dell device managed by OpsMgr on your network. The Dell Client Management Pack provides a list of severity level indicators to help you monitor the health of the Dell client systems on the network.

#### Accessing State Views

To access the State Views:

- 1. In the OpsMgr console, click **Monitoring.**
- 2. In the Monitoring pane on the left side, navigate to the Dell folder and click the folder to display the different views.
- 3. Click State Views  $\rightarrow$  Clients.

The OpsMgr console displays the status of all the Dell client systems that you are monitoring on the right pane.

4. Select a state to view the details in the Detail Views pane.

## Tasks

Tasks are available in the **Actions/Tasks** pane of the OpsMgr console. When you select a client system in the Diagram Views or the State Views, the relevant tasks appear in the Actions/Tasks pane.

### Client Reboot And Shutdown

To reboot or shutdown a client:

- 1. In the OpsMgr console, navigate to either the State Views or Diagram Views.
- 2. Select any discovered Dell client system.
- 3. In the Actions/Task pane, click either Client Reboot or Client Shutdown. The Run Tasks screen is displayed.
- 4. Click Run.

### Launching The Remote Desktop For A Dell Client System

To launch a remote desktop for the client system:

- 1. In the OpsMgr console, navigate to either the Diagram Views or State Views.
- 2. Select any discovered Dell client system.
- 3. Click Launch Remote Desktop under Dell Client Instance Tasks in the Actions/Tasks pane. The remote desktop for the client system is launched.

## Reports

The reporting feature is available with the Dell Client Management Pack version 5.0. The event analysis report displays the event time, log record, and status (criticality) of OMCI events for selected Dell Windows client systems.

### Accessing Reports

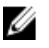

NOTE: You can also access Reporting from the Diagram Views by clicking on the client instance. The option for Dell Report is located in the Actions/Tasks pane under the Dell System instance reports along with the default Microsoft reports.

<span id="page-15-0"></span>To access the reporting feature:

- 1. Click Reporting in the OpsMgr console.
- 2. Expand **Reporting** in the navigation pane.
- 3. Click Dell Client for the Windows Event Log.

### OpenManage Windows Event Log

- 1. Click Reporting in the OpsMgr console.
- 2. Expand **Reporting** in the navigation pane.
- 3. Click Dell Client for the Windows Event Log.
- 4. Click Open in the Actions/Tasks pane.
- **5.** Select the time period to generate the report.
- 6. Click Add Object or Add Group.
- 7. Click Search to search for an object or group.
- 8. Select Add to add a single or multiple objects. The object is displayed in the selected object pane.
- **9.** Choose the event severity to generate a report.
- 10. Click Run to generate the Windows Event Log report.

## Customizing The Dell Client System Management Pack

Using the Dell Client Management Pack on the client systems, you can:

- Customize discovery
- Monitor the device health
- Manage event processing
- Use overrides to increase or decrease the intervals to the specific Dell hardware management needs of the OpsMgr operator

You can customize the following components of the Dell Client Management Pack:

- Monitors Assesses various conditions that can occur in monitored objects. The result of this assessment determines the health state of a target and the alerts that are generated.
- Object Discoveries Finds objects on a network that need to be monitored.
- Rules Collects data, such as events generated by managed objects.

### Unit Monitors

The following table provides information for the various Dell unit monitors and the applicable parameters for client systems.

#### Table 6. Dell Unit Monitors In The Dell Client Management Pack

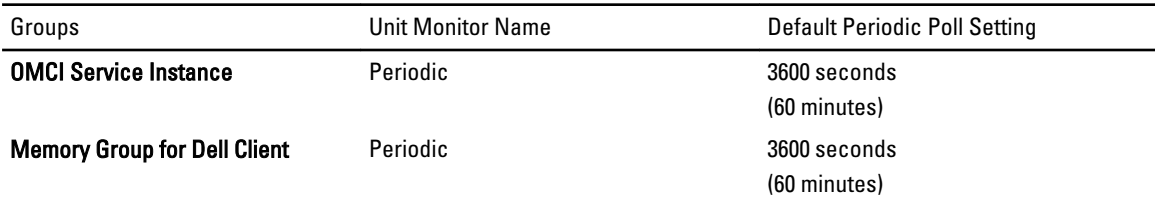

<span id="page-16-0"></span>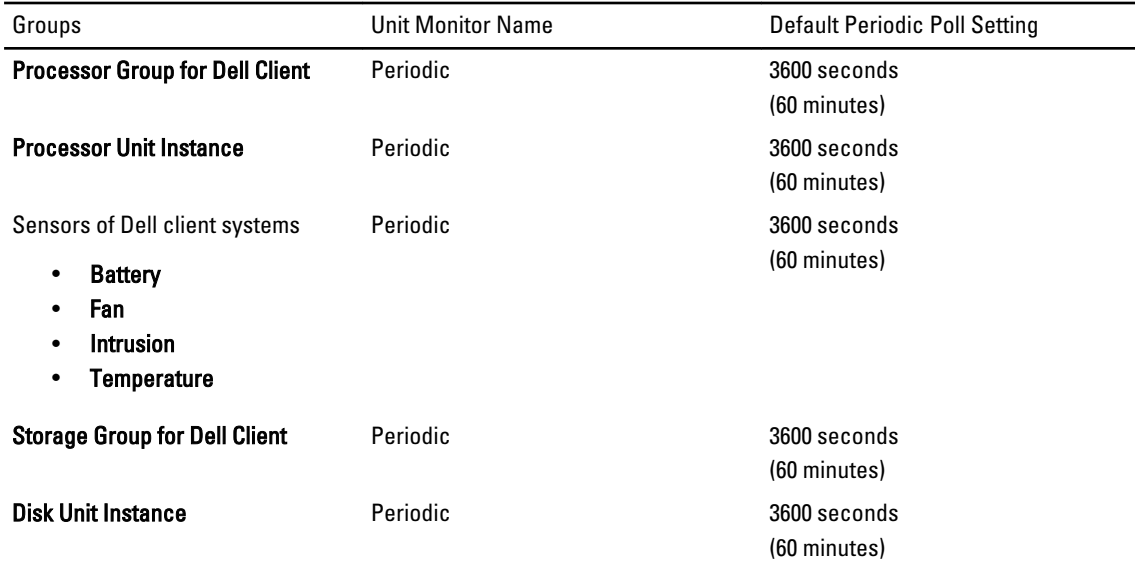

U NOTE: When chassis door is removed or closed, OMCI generates Chassis Intrusion events. For more information on enabling, disabling, and clearing Chassis Intrusion events, see System Setup (BIOS) in the Owner's Manual of the Dell client system.

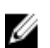

NOTE: Monitoring for memory is available at the Group level only.

#### Customizing Unit Monitors

You can customize the following parameters of the Dell Client Management Pack unit monitors by using overrides:

- Enabled Allows you to enable or disable Monitors. You can set the Override setting to True or False. The default setting is True.
- Interval in Seconds The frequency in seconds with which the Dell Management Pack polls the Dell device to check the health of a component. The default is 3600 seconds (60 minutes).

The unit monitors are triggered by a periodic poll configured as interval seconds.

### Object Discoveries

#### Table 7. Dell Discovery Object

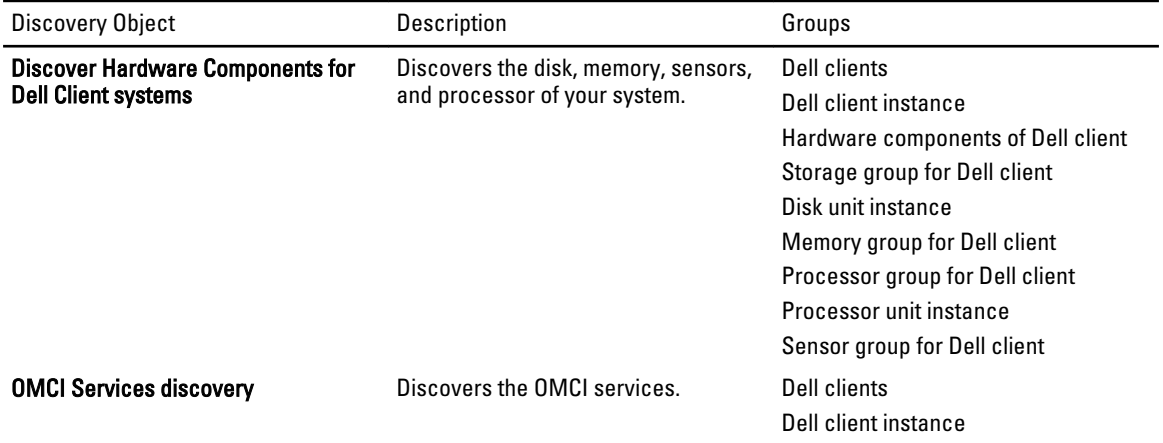

<span id="page-17-0"></span>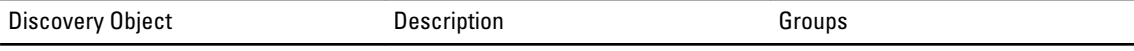

Services of Dell client OMCI service instance

#### Customizing Object Discoveries

Using overrides, you can customize the following Dell Client Management Pack discovery parameters:

- **Enabled** Allows you to enable or disable discoveries. You can set the Override setting to True or False. The default setting is True.
- Interval in Seconds Specifies the frequency in seconds that the Dell Management Pack discovers the component instance and attributes of your Dell Client system. The default value for this attribute is 86400 seconds (24 hours).

#### Rules

#### Dell Systems Event Processing Rules

The Dell Client Management Pack processes rules from OMCI. You can customize the rules by setting override parameters for the rules.

To customize the rules:

- 1. In the OpsMgr console, click the **Authoring** tab.
- 2. Select Rules under Management Packs Objects in the Authoring pane.
- 3. In the Rules pane, expand Dell Client instance and select a rule.
- 4. Right-click the rule and select Overrides.
- 5. Select Disable the Rule and any of the sub-options to disable the rule. Or

Select Override the Rule and any of the sub-options to set the override parameters for the rule.

You can also change the Severity setting in the Override Properties window for the rule.

6. Click OK to apply the override parameter to your rule or Cancel to cancel the changes.

### OMCI Override Properties

All warning and critical events for OMCI have a corresponding event processing rule.

Each of these rules are processed, based on the following criteria:

- Source Name = "OMCI"
- Event ID = Actual event ID of the OMCI event
- Severity = OMCI Severity 5 and above are mapped to Dell Management Pack severity level of "critical" and OMCI severity 4 and below are mapped to Dell Management Pack severity level of "warning"
- Data Provider = Windows System Event log

# <span id="page-18-0"></span>Related Documentation And Resources

## Microsoft Guidelines For Performance And Scalability For Operations Manager 2007 R2

For optimal performance, deploy device-specific Dell Management Packs on different management servers. For information on Microsoft's recommendations for scalability, see support.microsoft.com/kb/975057.

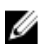

NOTE: Make sure that the Autogrow Option is enabled in Operations Manager Database for improved performance.

## Other Documents You May Need

Besides this User's Guide, see the following guides available at support.dell.com/manuals. On the Manuals page, click Software  $\rightarrow$  Systems Management. Click the appropriate product link on the right side to access the documents.

- The Dell OpenManage Client Instrumentation User's Guide provides information about how the Dell OpenManage Client Instrumentation software enables remote management application programs to access client system information, monitor the client system status, or change the state of the client system.
- The Dell Client Configuration Toolkit User's Guide describes the installation and use of the client configuration toolkit (CCTK) to configure various BIOS features for Dell client computer platforms.
- The client hardware's *Owner's Manual* provides information about your system, installing the system components and troubleshooting your system.

## Contacting Dell

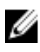

NOTE: If you do not have an active Internet connection, you can find contact information on your purchase invoice, packing slip, bill, or Dell product catalog.

Dell provides several online and telephone-based support and service options. Availability varies by country and product, and some services may not be available in your area. To contact Dell for sales, technical support, or customer service issues:

#### 1. Visit dell.com/support

- 2. Select your support category.
- 3. Verify your country or region in the Choose a Country/Region drop-down menu at the top of page.
- 4. Select the appropriate service or support link based on your need.

# <span id="page-20-0"></span>Troubleshooting

The following table lists the known issues, resolutions, and where the issues are applicable.

#### Table 8. Issues And Resolutions Applicable To OpsMgr

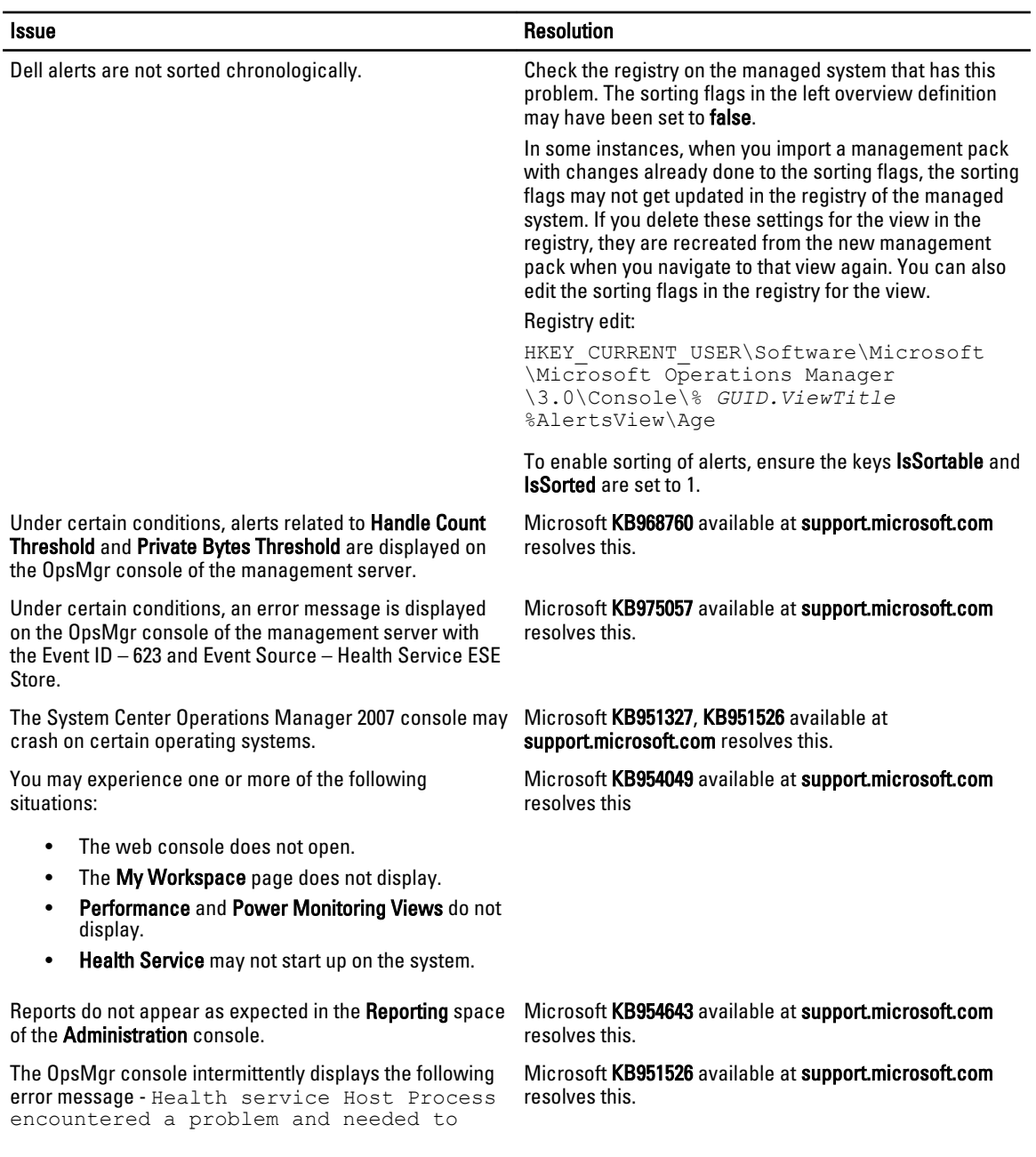

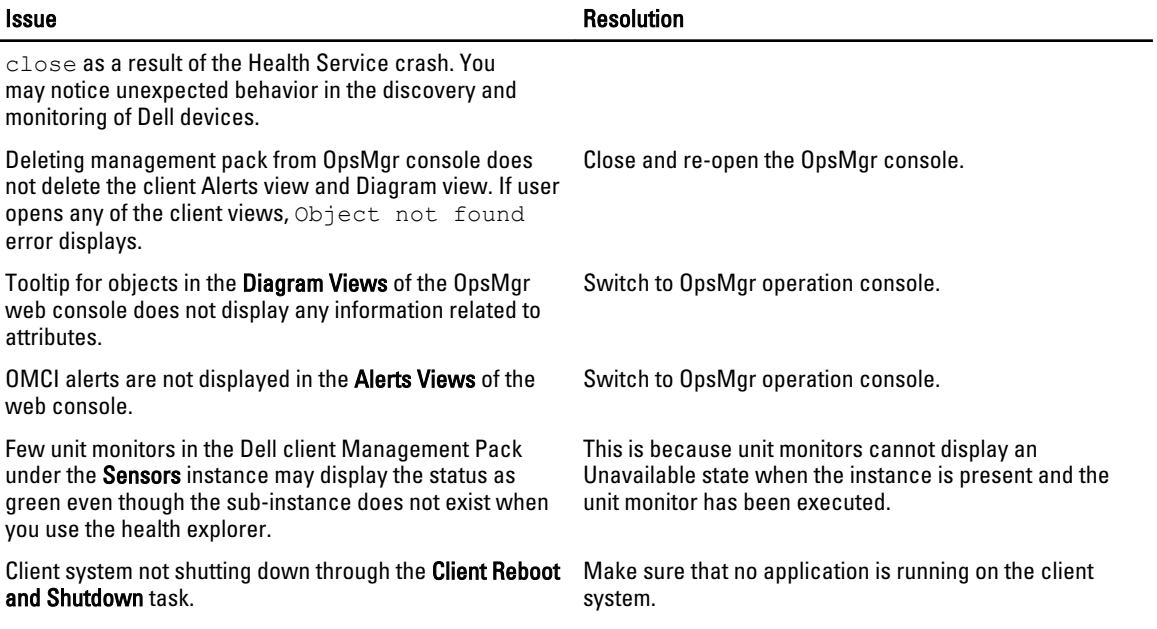